## T · · Mobile · · ·

## Manuál pre upgrade PCMCIA karty:

- 1. Zapojte PCMCIA kartu do notebooku.
- 2. V notebooku musíte byť prihlásený ako administrátor.
- 3. Zobrazí sa aplikácia Mobility Manager.

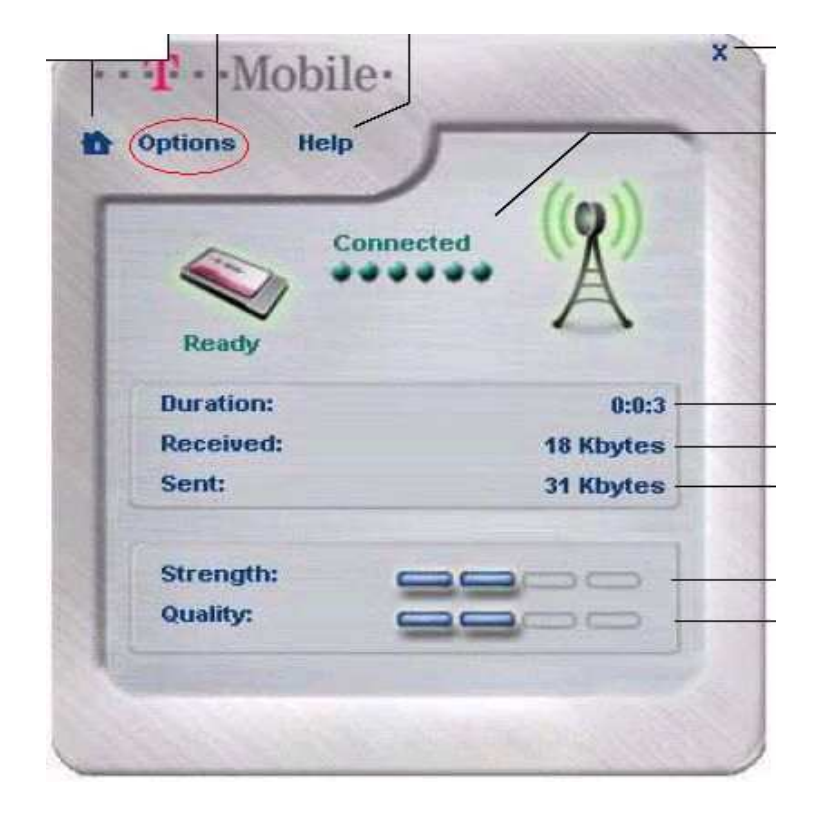

4. Kliknite na položku Option a následne na položku About.

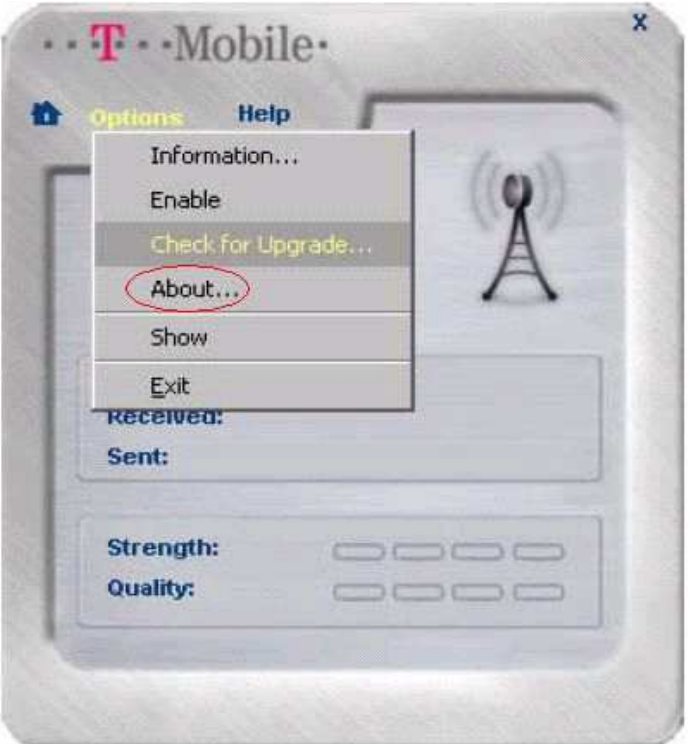

## $T - Mobile \cdots$

5. Zobrazí sa nasledujúca obrazovka.

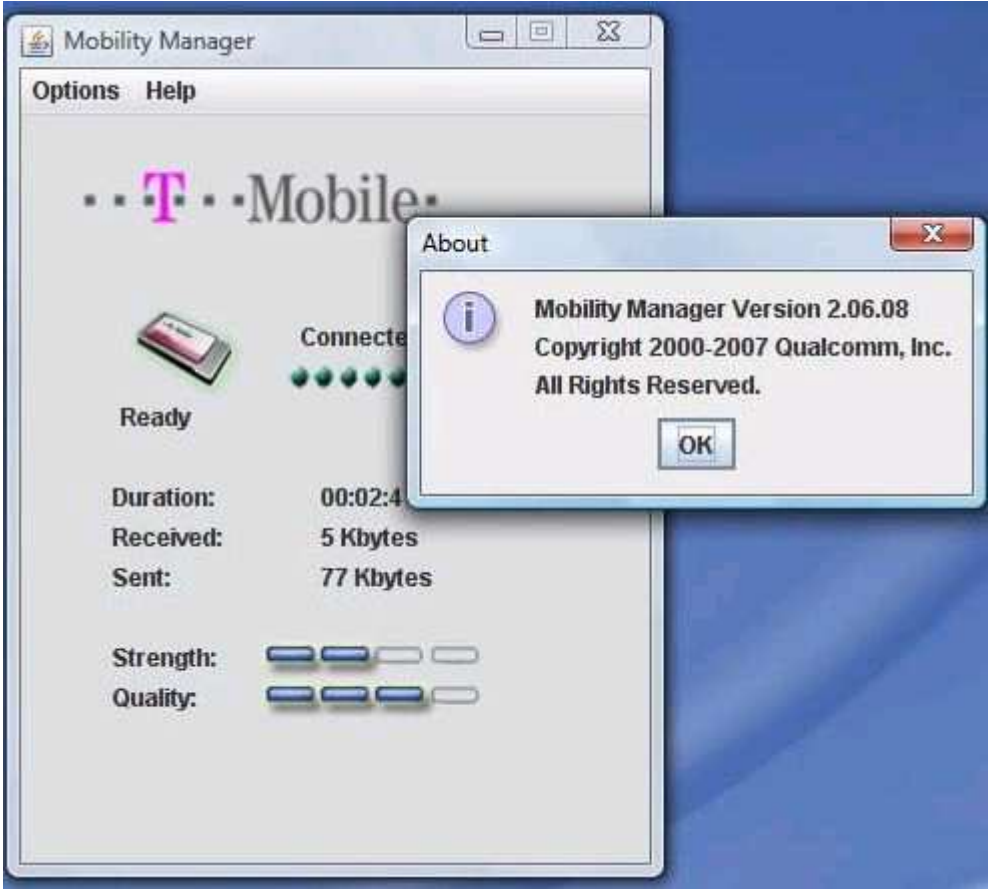

- 6. Pokiaľ je verzia Mobility Manager 2.06.08 máte najnovši softvér a nie je potrebné robiť upgrade softvéru.
- 7. Ak je verzia nižšia, je potrebné zrealizovať upgrade.
- 8. Zo stránky http://www.t-mobile.sk/sk/!pages.get?id=128703 si vyberte inštalačné súbory na stiahnutie, podľa operačného systému, ktorý používate. Ak vlastníte operačný systém Windows Vista, vyberte si Ovládač pre Windows Vista (v. 02.06.08). Ak využívate operačný systém Windows XP vyberte si Ovládač pre Windows (v. 02.06.08).
- 9. Uvedené súbory je potrebné mať uložené v notebooku, kde budete inštalovať Mobility Manager.
- 10. Odpojte PCMCIA kartu.
- 11. Odinštalujte starú verziu, nasledujúcim postupom:

Štart - nastavenia - Ovládací panel - Pridať odobrať softvér. Nastavte sa na Mobility Manager a kliknite na položku odstrániť. Následne prebehne odinštalovanie a je potrebné reštartovanie notebooku.

- 12. Po reštarte spustíte inštalačný súbor. Začne samotná inštalácia.
- 13. Po dokončení inštalácie zapojte PCMCIA kartu.
- 14. Po zobrazení hlášky:"Našiel sa nový hardwer", kliknite na položku inštalovať automaticky.
- 15. Dokončí sa inštalácia a PCMCIA karta začne blikať. Keď je prihlásená na sieti bude kontrolka svietiť ustálene.
- 16. Overte verziu softvéru podľa bodu 3, 4 a 5.